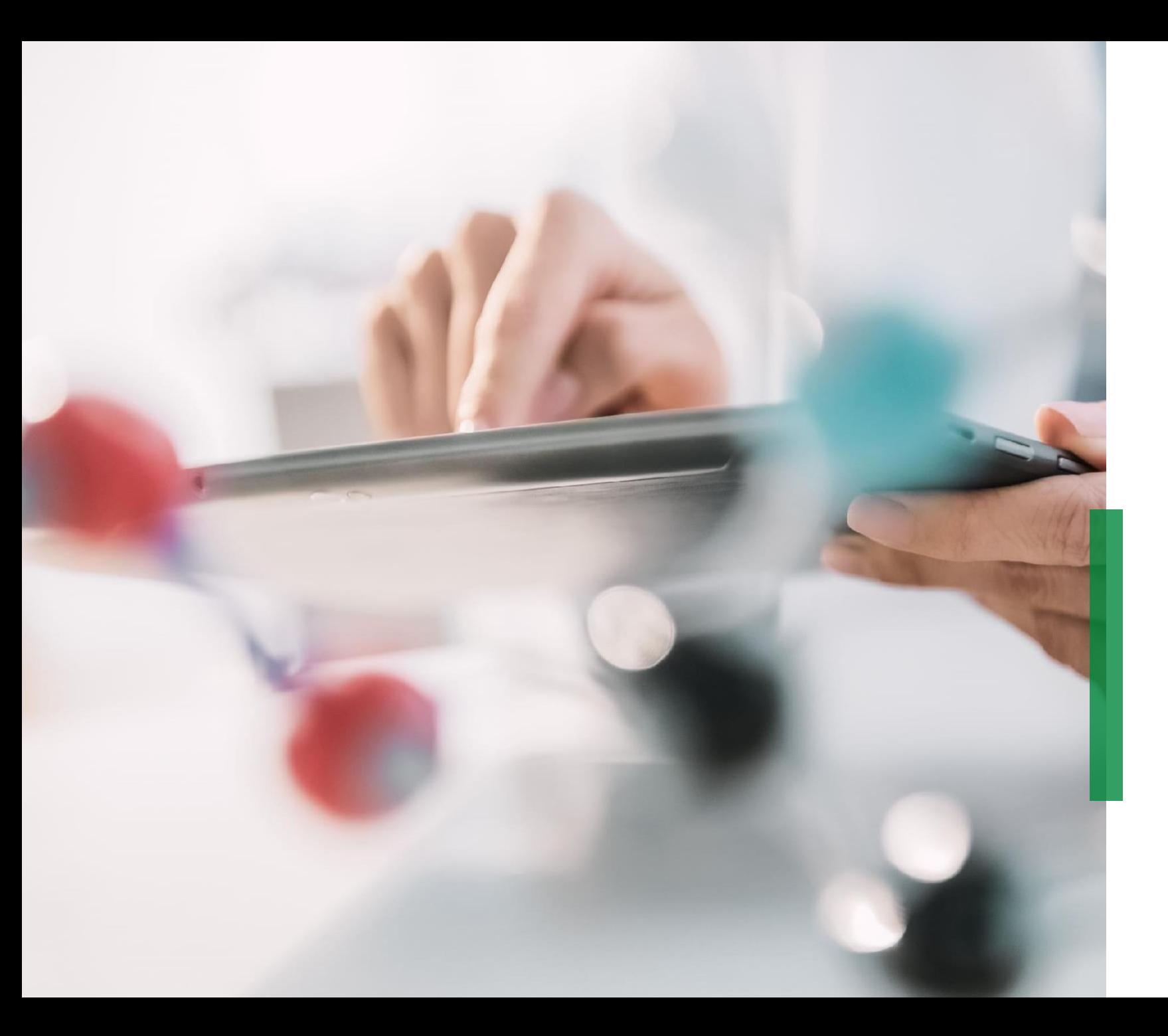

# **SCHAEFFLER**

**Coupa Gyors útmutató szállítók részére | Katalógusok kezelése**

We pioneer motion

All rights reserved to Schaeffler AG, in particular in case of grant of an IP right.

INTERNAL

# **Katalógusok kezelése a Coupa Szállítói Portálon**

1 Ha Schaeffler az igények benyújtása céljából Katalógust hozott létre a vállalkozás számára a Coupaban, akkor a Katalógus a "Katalógusok" fülre kattintva lesz látható*.*

Itt frissítheti és kezelheti a meglévő katalóguselemeket.

Kérjük ügyeljen arra, hogy a megfelelő "katalógus nyelve" legyen bejelentkezve, ha új katalógusokat vagy katalógus tartalmat hoz létre.– Példa: Kérjük jelentkezzen be a rendszerbe/felhasználói nyelv: olasz, ha az Olaszországra vonatkozó katalógust tölt be, olasz nyelvű árucikk leírásokkal.

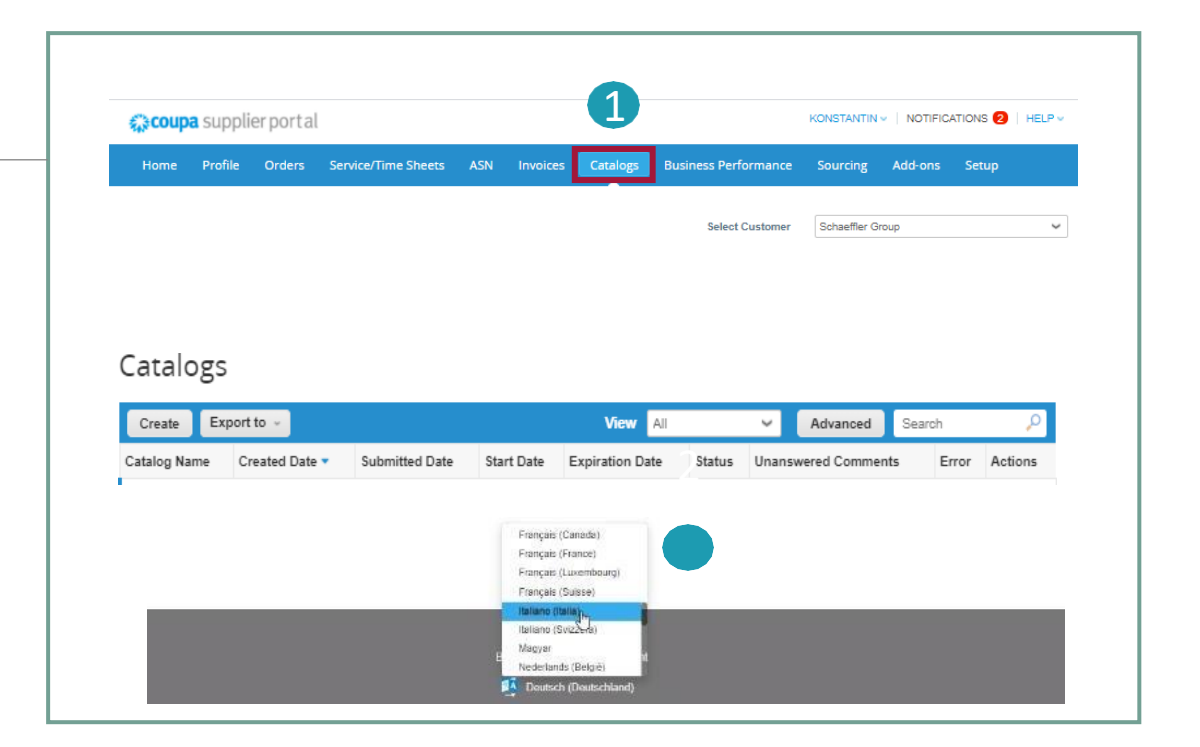

**SCHAEFFLER** 

# **Megjegyzés:**

- Kérjük, győződjön meg arról, hogy a legördülő listából a "Schaeffler"-t választotta kiválasztott vevőként.
- Kérjük, hogy a katalógus/katalógus árucikk nyelvét használja a bejelentkezéshez is, tekintettel arra, hogy a Coupa a felhasználó nyelven alapuló fordító eszközt alkalmaz.

2

# **Katalógusok létrehozása és Szerkesztése a CSP-ben**

1 Új Katalógus létrehozásához kattintson a *"Létrehozás"* gombra.

- Amennyiben szükséges, megváltoztathatja az alapértelmezett Katalógus címet ([Az Ön Cégneve] [Katalógus(Szám)] a "Katalógus neve" kötelező mezőben
	- Válassza ki a Katalógusa a kezdő és a lejárati dátumát
	- Válassza ki a Katalógus tételeire alkalmazandó pénznemet
- 3 A Katalógus szerkesztéséhez vagy tervezetének készítéséhez kattintson a "Szerkesztés" ikonra az adott Katalógusnál.

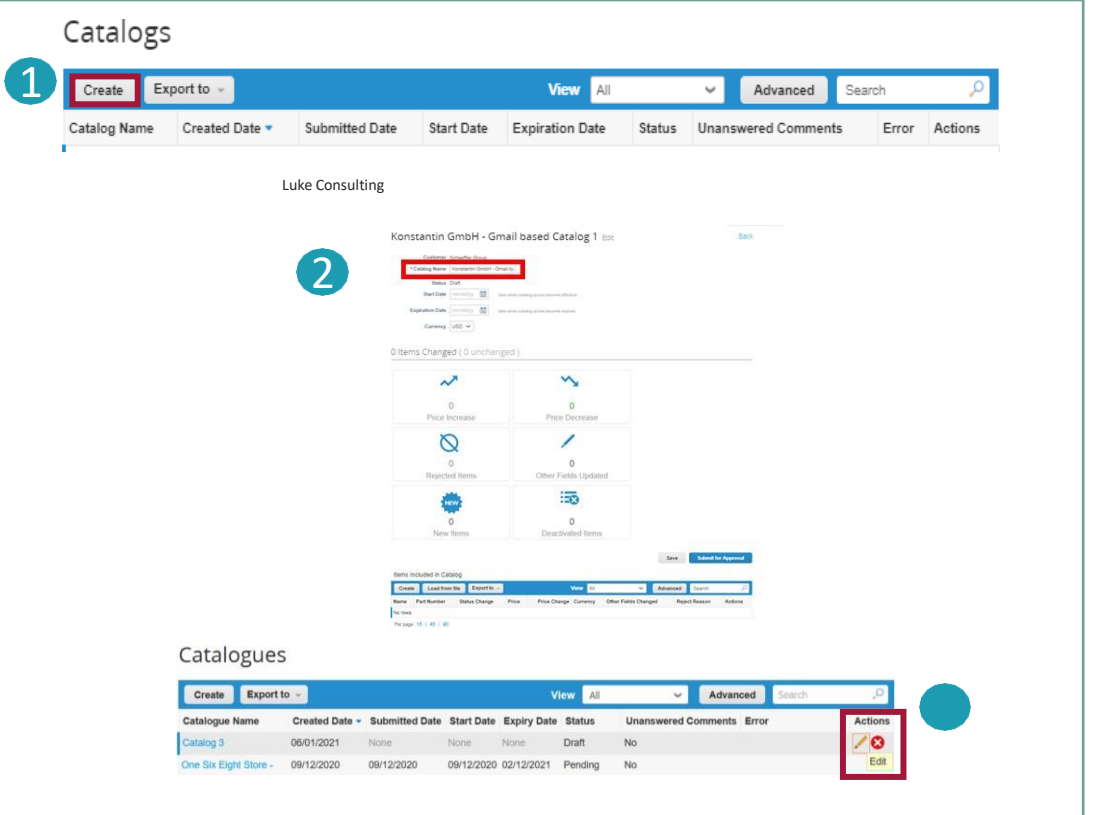

**SCHAEFFLER** 

A Katalógus Szerkesztés lapján töltse ki legalább a kötelező mezőket (\*).

# **SCHAEFFLER**

# **Az egyes tételek feltöltése**

- Egy önálló tétel feltöltése érdekében a *"Katalógusok"* fülről menjen át a **Katalógus Tételei** részhez, kattintson a *"Létrehozás"-ra* és adja meg a releváns adatokat. A kötelező mezőket piros csillag jelöli (\*). Kérjük ügyeljen arra, hogy minden katalógus vagy árucikk létrehozásakor a feltöltendő katalógusnak/tételnek a nyelvén legyen bejelentkezve. A nyelvet a lap alján választhatja ki. 1 2
	- A Mértékegységet (Darabonként, Doboz, Szett, stb.) a megadott legördülő listából választhatja ki. Továbbá, a "Tallózás"-ra kattintva hozzáadhatja a termék képét.

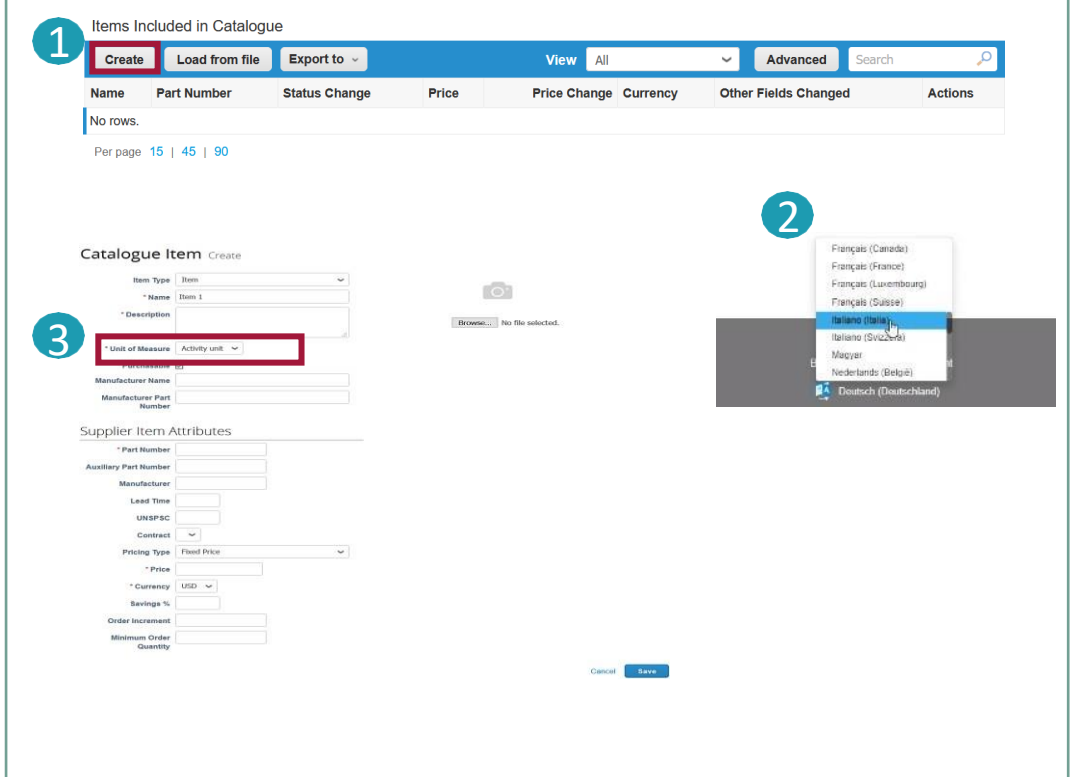

#### **Megjegyzés:**

3

Amíg a Katalógus "Tervezet" státuszban van és nem küldték el jóváhagyásra, a tételt a mentés után is szerkeszthető vagy törölhető. Amint a katalógus jóváhagyásra kerül, a változtatásokat ismét jóvá kell hagyatni.

# **A tételek ömlesztett feltöltése (1/3)**

1 Tétel ömlesztett feltöltése érdekében a *"Katalógusok"* fülről kattintson

- a *"Feltöltés fájlból"* gombra a **Katalógus Tételei** részben.
- 1) Annak érdekében, hogy megkapja az üres CSV fájlt, amit az új
- Katalógusa alapjául szolgál, majd kattintson a *"Letöltés"* legördülő listára és válassza ki az Önnek megfelelő formátumot. (kérjük ügyeljen arra, hogy a megegyező rendszernyelvvel legyen bejelentkezve a CSV fájl letöltésekor) 2
	- 2) A CSV részletes mező leírásaiért olvassa el a Kitöltési Útmutatót.

#### . **Kattintás**

3) Ha már meglévő Katalógushoz kíván hozzáadni vagy azt módosítani, akkor kattintson az "Exportálás" opcióra a tételek aktuális listájáért. A változtatások befejezése után kattintson a "Tallózás" gombra és válassza ki a módosított CSV fájlt, kattintson a Megnyitásra és kattintson a "Feltöltés megkezdése" gombra.

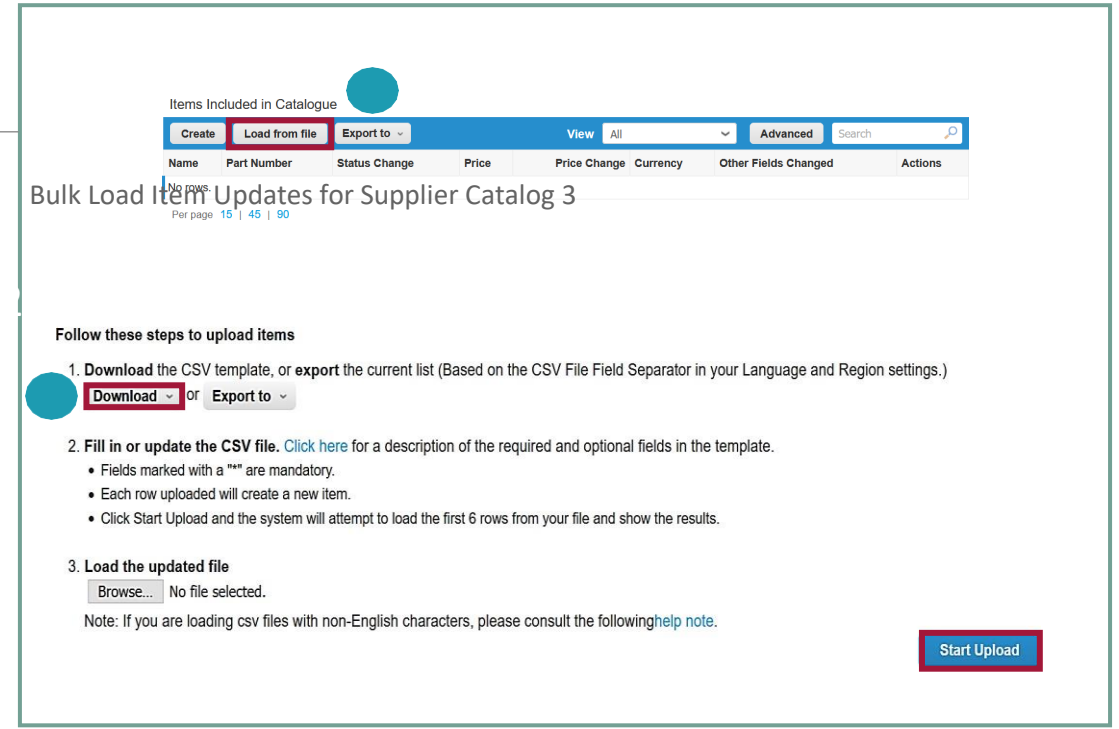

### Megjegyzés:

- Kérjük **ne változtassa meg az oszlopok címét a** .csv fájlban.
- Azt a **rendszernyelvet** kell használnia, ami **megegyezik a** feltöltendő **katalógus tétel nyelvével.**
- A Schaeffler-nek minden egyes Katalógust jóvá kell hagyni mielőtt a Katalógus bekerülhetne a Coupa keresési találatok közé.

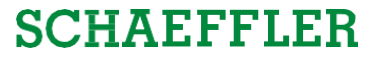

**Start Upload** 

# **A tételek ömlesztett feltöltése (2/3)**

#### Példa a kitöltött csv-re a *"Letöltés"-re* kattintáskor:

A Katalógus tételekhez kép hozzáadása vagy frissítése érdekében kérjük használja a kép URL oszlopot a linkekhez vagy a .png formátumot. Bulk Load Item Updates for Supplier Catalog 3

1 A változtatások befejezése után kattintson a *"Tallózás"* gombra és válassza ki a módosított CSV fájlt, kattintson a Megnyitásra és kattintson a *"Feltöltés megkezdése"* gombra (lásd az előző diát).

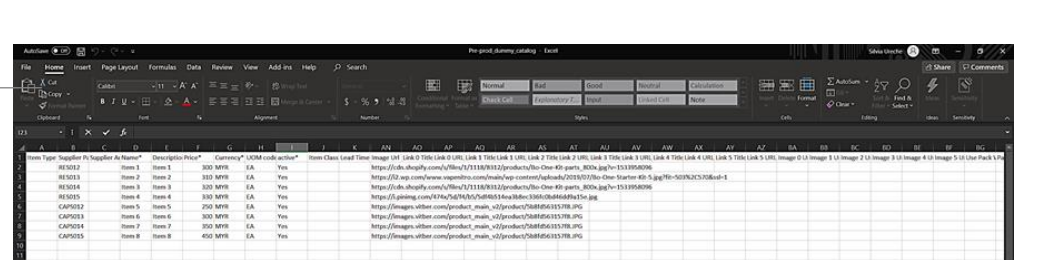

#### Follow these steps to upload items

1. Download the CSV template, or export the current list (Based on the CSV File Field Separator in your Language and Region settings.) Download  $\sim$  Of Export to

2. Fill in or update the CSV file. Click here for a description of the required and optional fields in the template

- · Fields marked with a "\*" are mandatory.
- · Each row uploaded will create a new item.
- . Click Start Upload and the system will attempt to load the first 6 rows from your file and show the results.

3. Load the updated file Browse... No file selected. Note: If you are loading csv files with non-English characters, please consult the followinghelp note.

#### **Megjegyzés:**

A .csv fájlban **ne** módosítsa az oszlopok fejléceit.

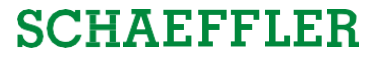

# **A** t**ételek ömlesztett feltöltése (3/3)**

A feltöltés elvégzése után a Coupa ellenőrzi az Ön fájlját és az **Adatok Ellenőrzése** képernyőt mutatja Önnek. Itt lehetősége van arra, hogy ellenőrizze a módosításait és hogy befejezze a feltöltést (minden változás narancssárga színnel van kiemelve).

- Kattintson a *"Törlés"-re*, ha bármelyik adatot javítania kell a .csv fájlban és töltse fel ismét az új .csv fájlt.
- Amennyiben elégedett a módosításokkal, kattintson a *"Feltöltés Befejezése"* opcióra, és ezután egy üzenetet fog kapni, hogy a feltöltés sikeresen megtörtént.

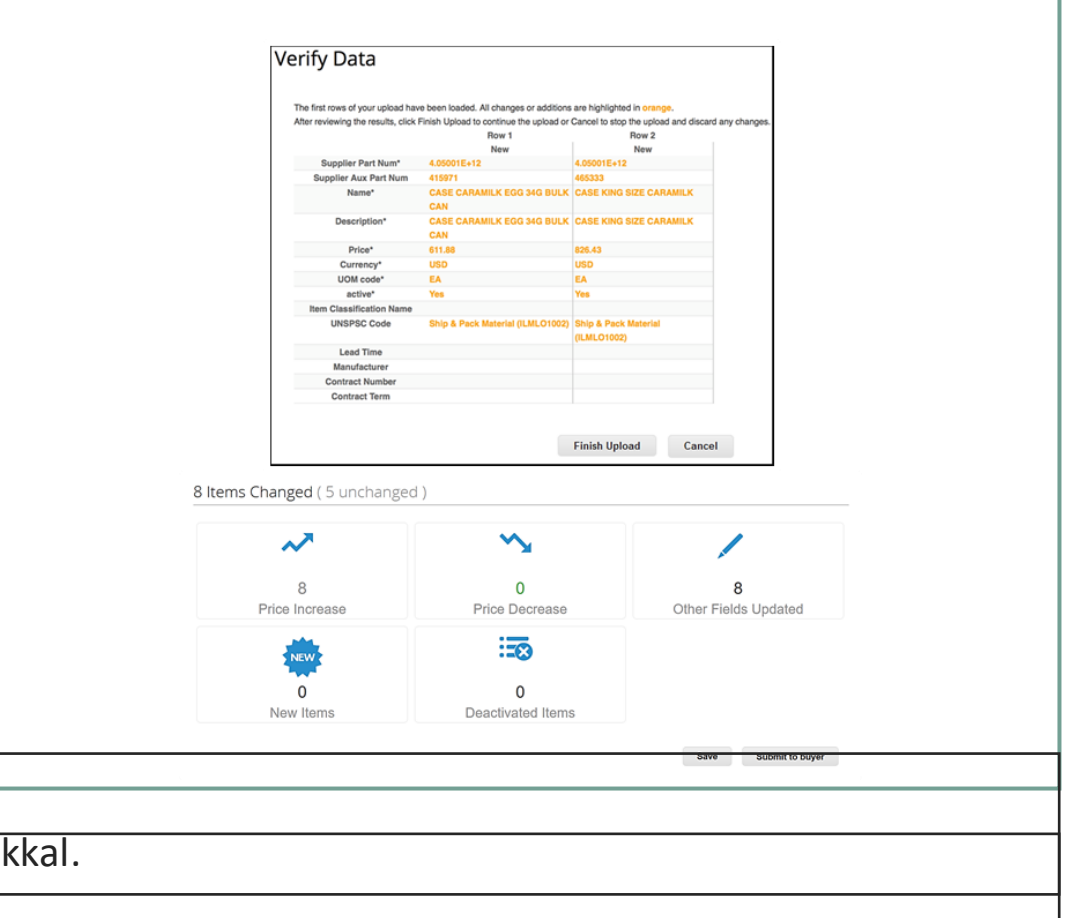

## **Megjegyzés:**

A **Módosított Tétel(ek)** rész frissülni fog az Ön által végzett módosításokkal.

# **Katalógus státusz a Coupa Szállítói Portálon**

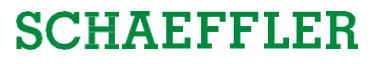

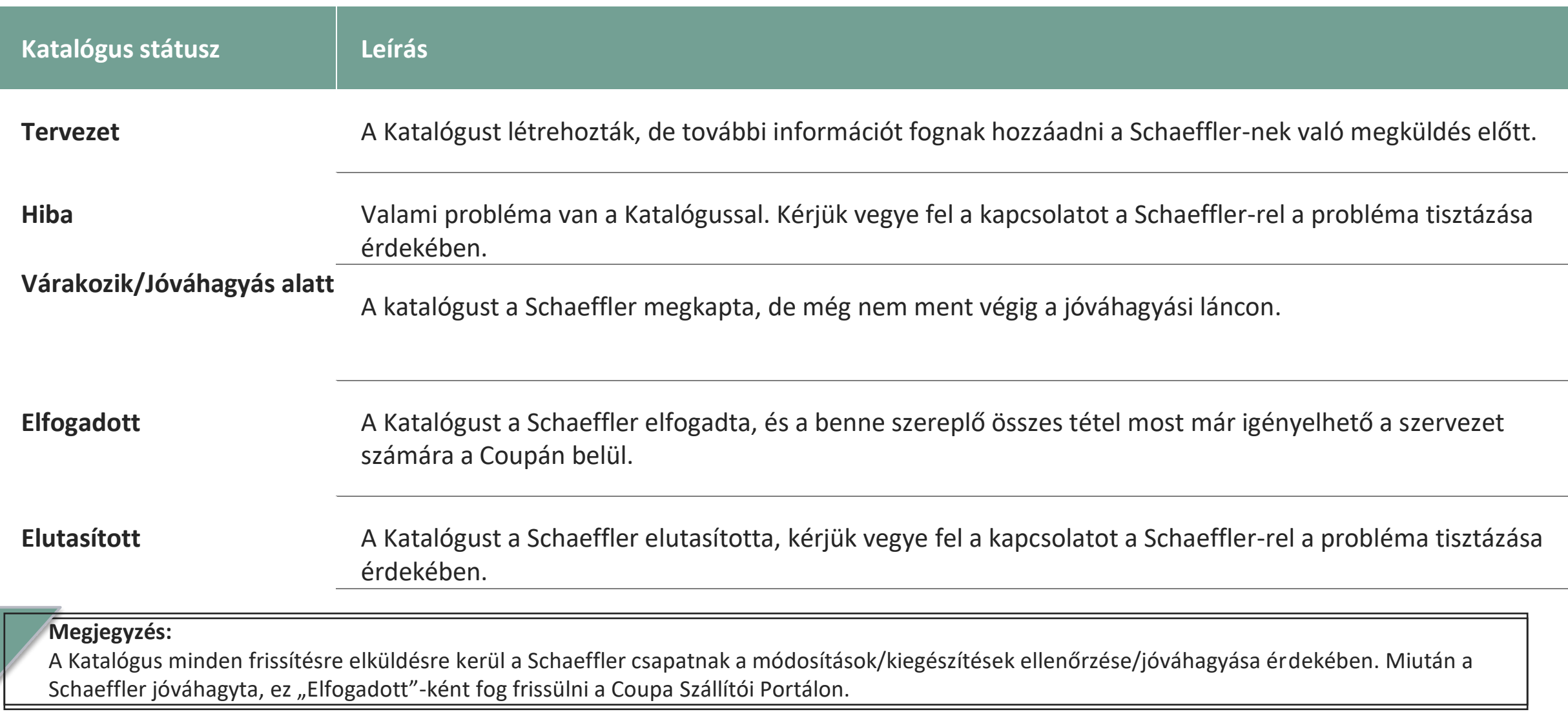